# **学外からの電子ジャーナルアクセス**

## Wiley Online Library

#### ❶Login クリック

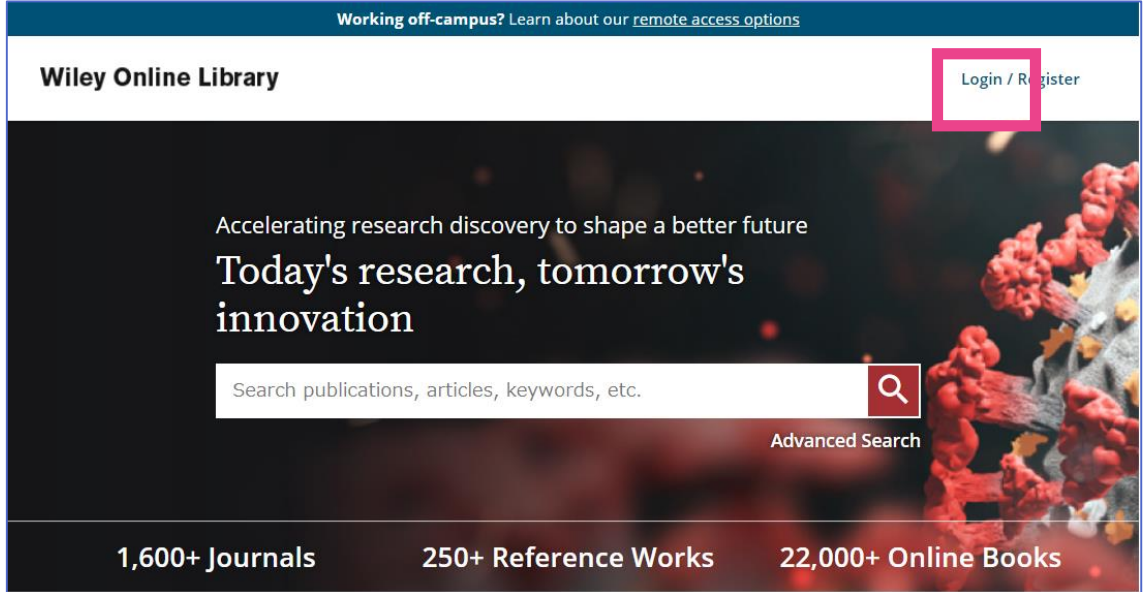

#### ❷INSTITUTIONAL LOGIN クリック

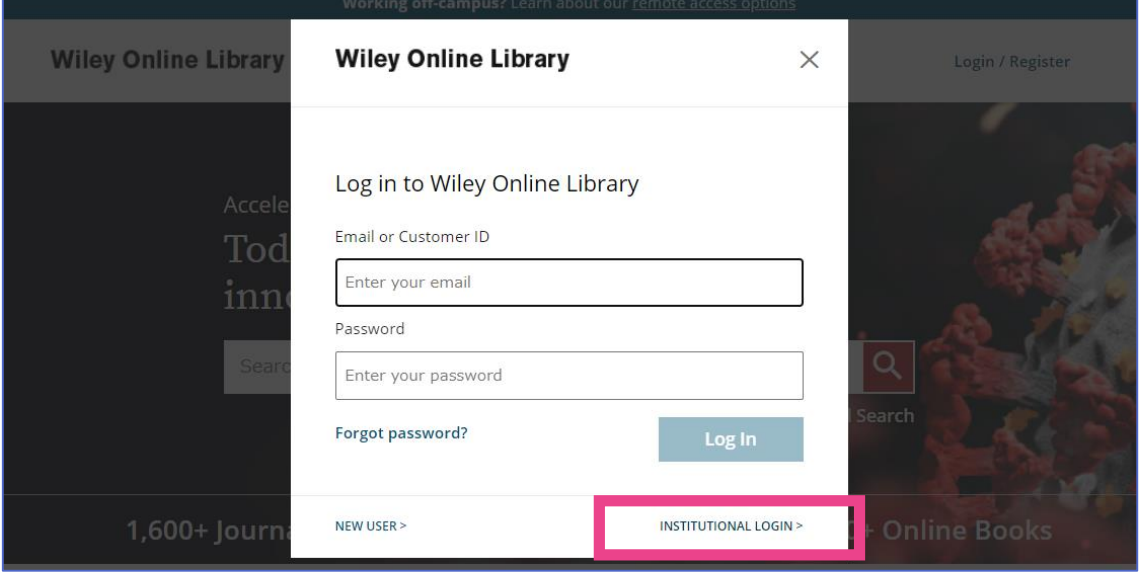

### スマホ画面の場合は、あマークの中の INSTITUTIONAL LOGIN クリック

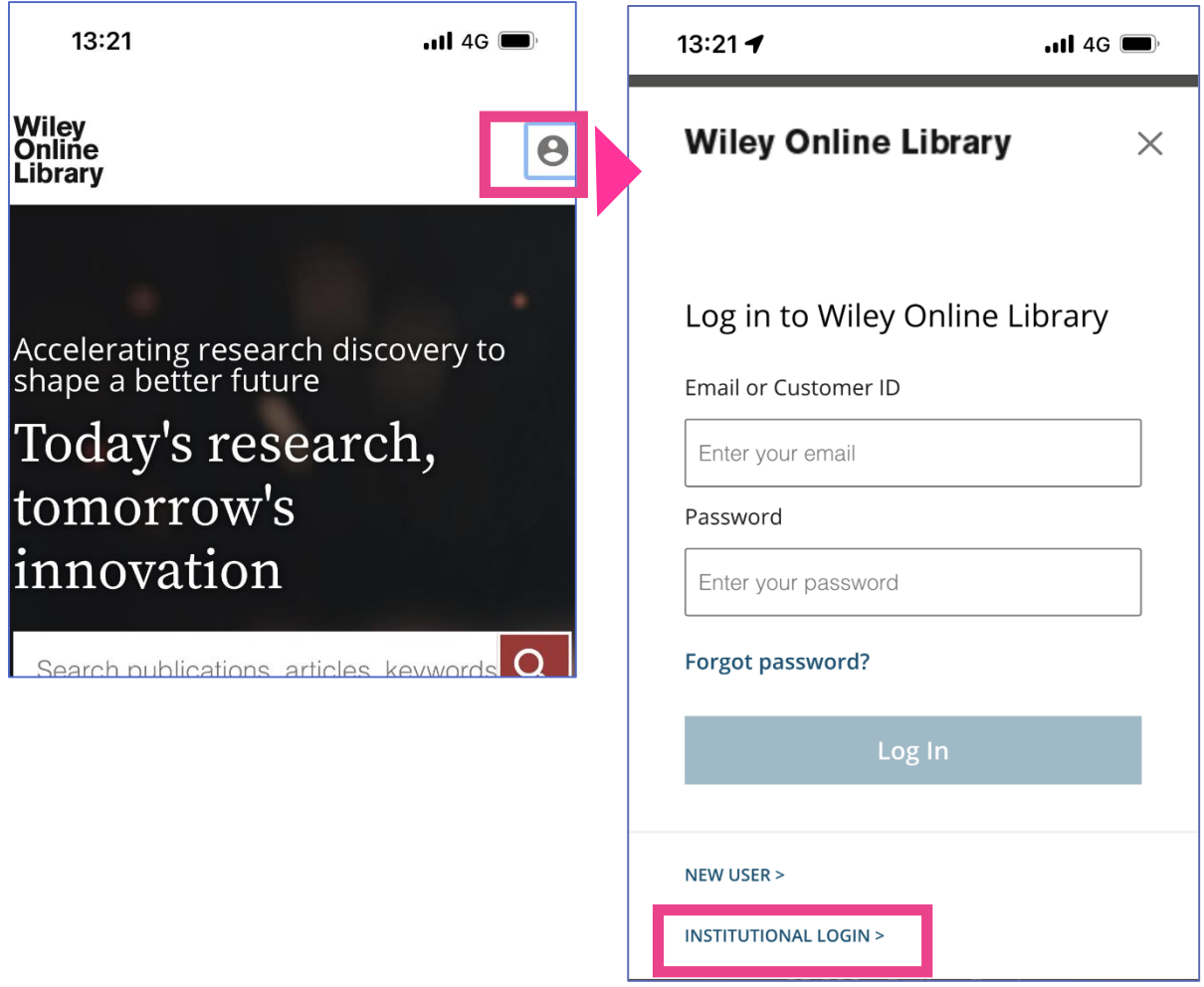

❸フォームに「kitami」と入力すると、プルダウンでサジェストが表示されるので、「Kitami Institute of Technology」を選択

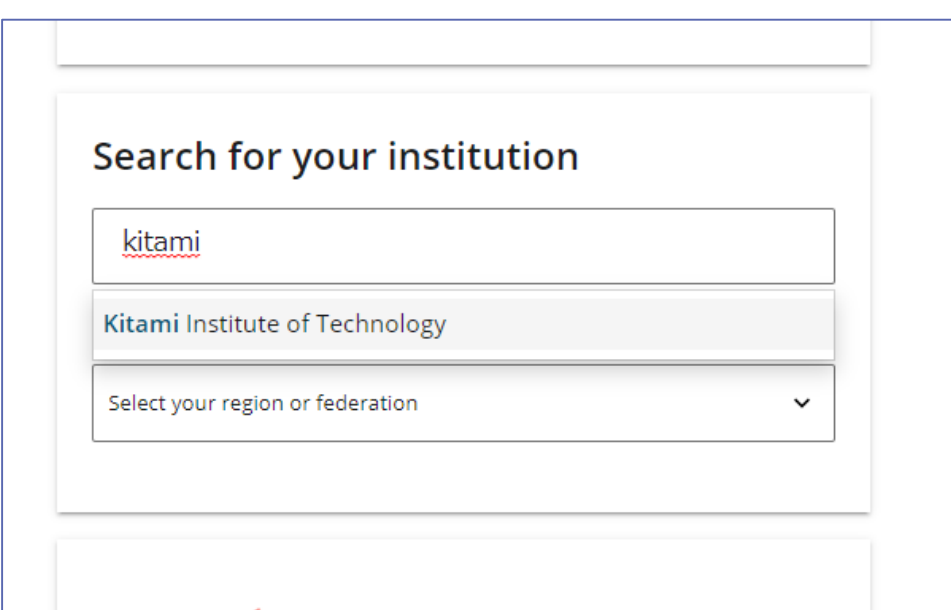

#### ➍SSO 認証画面が表示されるので、KIT アカウントを入力しログイン

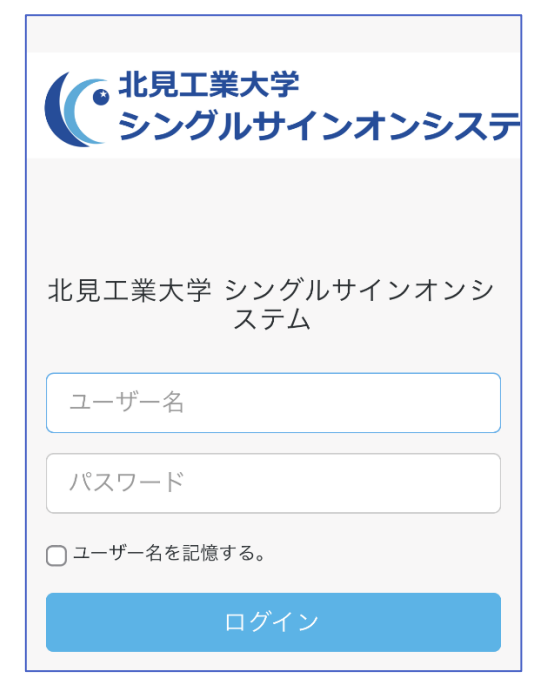

#### ❺「サービスに送信される情報」で方法を選択し、「同意」クリック

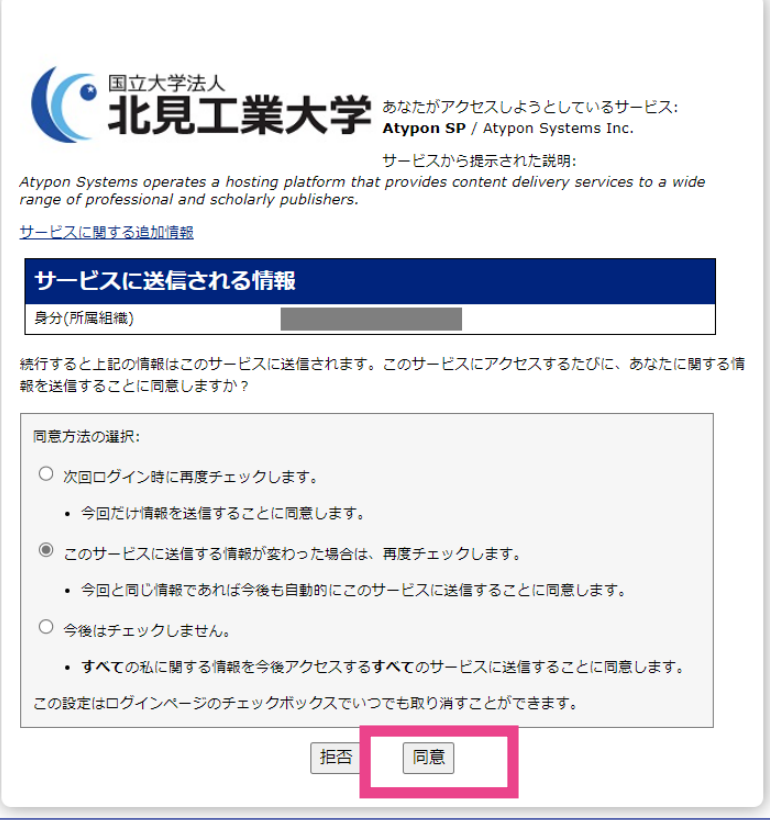

❻認証が完了し、電子ジャーナルを利用できるようになります (機関認証されると、下図のように機関名が表示されます)

National University Corporation Hokkaido Higher Education and Research System, Kitami Institute of Technology

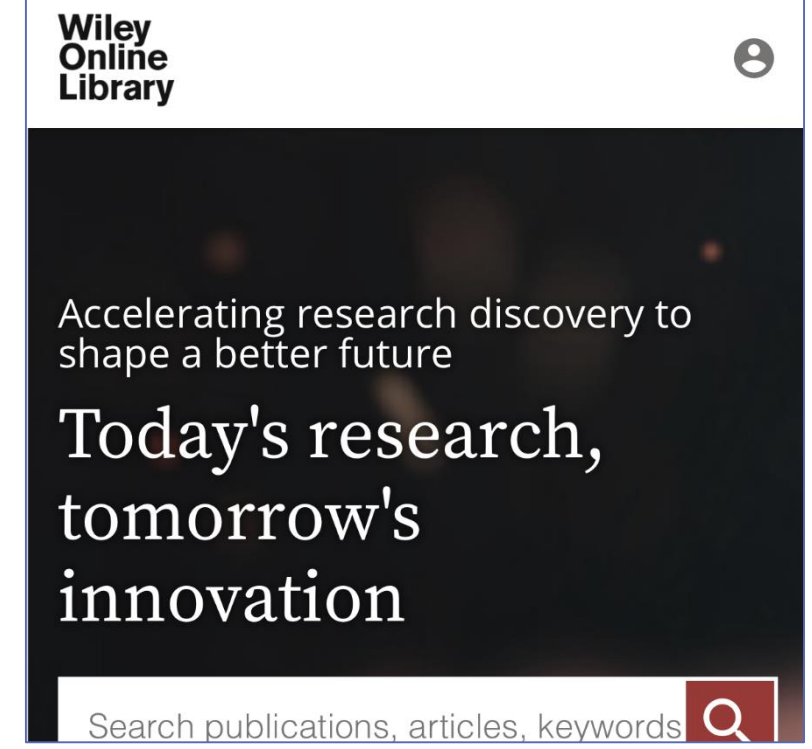